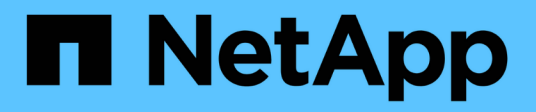

# **Impostare l'automazione del flusso di lavoro in MSCS per l'alta disponibilità**

OnCommand Workflow Automation 5.0

NetApp April 19, 2024

This PDF was generated from https://docs.netapp.com/it-it/workflow-automation-50/windows-install/taskconfigure-mscs-to-install-wfa.html on April 19, 2024. Always check docs.netapp.com for the latest.

# **Sommario**

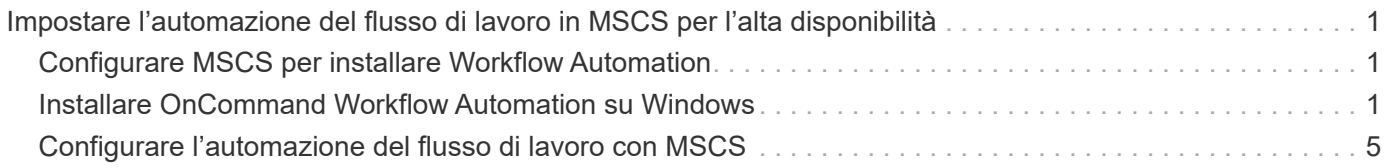

# <span id="page-2-0"></span>**Impostare l'automazione del flusso di lavoro in MSCS per l'alta disponibilità**

È possibile installare e configurare Workflow Automation (Wfa) in un ambiente Microsoft Cluster Service (MSCS) per impostare l'alta disponibilità e fornire il failover. Prima di installare WFA, è necessario verificare che tutti i componenti richiesti siano configurati correttamente.

## **A proposito di questa attività**

Una configurazione ad alta disponibilità fornisce un supporto costante per le operazioni delle applicazioni. In caso di guasto di uno dei componenti, il componente mirrorato dell'installazione assume il controllo dell'operazione e fornisce risorse di rete senza interruzioni.

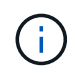

MSCS è l'unica soluzione di clustering supportata da WFA in Windows.

# <span id="page-2-1"></span>**Configurare MSCS per installare Workflow Automation**

Prima di installare Workflow Automation (Wfa) in Microsoft Cluster Server (MSCS), è necessario configurare l'ambiente MSCS.

### **Di cosa hai bisogno**

- MSCS deve essere installato dal server manager.
- Facoltativo: È necessario installare SnapDrive per Windows.

Le versioni minime supportate sono Windows 2008 e 2012.

- La stessa versione di WFA deve essere installata utilizzando lo stesso percorso su entrambi i nodi del cluster.
- Entrambi i nodi del cluster devono essere aggiunti allo stesso dominio.

### **A proposito di questa attività**

È necessario completare questa attività utilizzando Cluster Manager nell'interfaccia MSCS.

### **Fasi**

- 1. Accedere a Cluster Manager come amministratore di dominio.
- 2. Verificare che i LUN siano accessibili a entrambi i nodi utilizzando una delle seguenti opzioni:
	- Gestione nativa delle LUN.
	- Utilizzando SnapDrive per Windows:
		- i. Installare e configurare SnapDrive per Windows su entrambi i nodi.
		- ii. Creare un LUN utilizzando SnapDrive per Windows e configurare il LUN per entrambi i nodi.
- 3. Da failover Cluster Manager, aggiungere il disco al cluster.

# <span id="page-2-2"></span>**Installare OnCommand Workflow Automation su Windows**

È possibile installare OnCommand Workflow Automation (Wfa) per creare e

personalizzare i flussi di lavoro dello storage per automatizzare le attività di storage eseguite nell'ambiente.

#### **Di cosa hai bisogno**

• È necessario aver esaminato i prerequisiti di installazione.

[Prerequisiti per l'installazione di Workflow Automation](https://docs.netapp.com/it-it/workflow-automation-50/windows-install/reference-prerequisites-for-installing-workflow-automation.html)

- Se si installa WFA su un sistema in cui WFA è stato precedentemente installato e quindi disinstallato, è necessario assicurarsi che non vi siano servizi WFA su tale sistema.
- È necessario aver scaricato il programma di installazione WFA dal sito del supporto NetApp.
- È necessario disattivare Auto upgrade Funzionalità di Java.

#### **A proposito di questa attività**

- Se si installa WFA su una macchina virtuale (VM), il nome della macchina virtuale non deve includere il carattere di sottolineatura (\_).
- ActiveState ActivePerl viene installato prima dell'installazione di WFA.

Questa installazione non interessa altre istanze di ActivePerl installate sul server WFA.

- Prima di reinstallare WFA 4.2 o versioni successive, è necessario eliminare la directory dei dati MySQL se MySQL è stato disinstallato.
- Se installi MySQL da solo, WFA imposta il secure-file-privilege e a. sql-mode Proprietà in MySQL my.ini file vuoto.

#### **Fasi**

- 1. Accedere a Windows utilizzando un account con autorizzazioni amministrative.
- 2. Aprire Esplora risorse, quindi passare alla directory in cui si trova il file di installazione.
- 3. Installare WFA:
	- Installazione interattiva
		- i. Fare clic con il pulsante destro del mouse ed eseguire l'eseguibile del programma di installazione WFA (.exe) come utente amministratore.
		- ii. Fare clic su **Avanti**.
		- iii. Immettere le credenziali per l'utente amministratore predefinito, quindi fare clic su **Avanti**.

La password admin predefinita deve soddisfare i seguenti criteri:

- Minimo sei caratteri
- Un carattere maiuscolo
- **· Un carattere minuscolo**
- Un numero
- Un carattere speciale **Nota:** è necessario annotare le credenziali dell'utente amministratore.
- iv. Selezionare le porte per la configurazione WFA, quindi fare clic su **Avanti**.
- v. Immettere il nome di un sito e la società, quindi fare clic su **Avanti**.

Il nome del sito può includere la posizione dell'installazione WFA, ad esempio Pittsburgh, PA.

- vi. Se si desidera modificare il percorso di installazione predefinito, selezionare il percorso in cui si desidera installare WFA, quindi fare clic su **Avanti**.
- vii. Se non si desidera modificare la posizione predefinita del database WFA, fare clic su **Avanti**.
- viii. Fare clic su **Installa** per continuare l'installazione.
- ix. Fare clic su **fine** per completare l'installazione.
- x. Verificare che WFA sia stato installato correttamente scegliendo una delle seguenti azioni:
	- **E** Accedere a WFA tramite un browser Web.
	- Utilizzare la console dei servizi Windows per verificare che il servizio NetApp WFA Server e il servizio NetApp WFA Database siano in esecuzione.
- Installazione automatica (dal prompt dei comandi):

WFA-version\_number-build\_number.exe /s /v"WFA\_ADMIN\_USERNAME=wfa\_username WFA ADMIN PASSWORD=password WFA ADMIN CONFIRM PASSWORD=confirm admin password / WFA\_MYSQL\_PASS=password CONFIRM\_WFA\_MYSQL\_PASS=confirm MySQL password WFA\_INSTALL\_SITE=site WFA\_INSTALL\_ORGANIZATION=organization\_name WFA HTTP PORT=port WFA HTTPS PORT=port INSTALLDIR=install directory DATABASEDIR=database directory /qr /l\*v C:\install.log"

#### **Esempio**

```
WFA-x64-v4.2.0.0.0-B2973881.exe /s /v"WFA ADMIN USERNAME=admin
WFA_ADMIN_PASSWORD=Company*234 WFA_ADMIN_CONFIRM_PASSWORD=Company*234
WFA MYSQL PASS=MySQL*234 CONFIRM WFA MYSQL PASS=MySQL*234
WFA INSTALL SITE=nb WFA INSTALL ORGANIZATION=netapp WFA HTTP PORT=9090
WFA HTTPS PORT=8443 INSTALLDIR=\"C:\Program Files\NetApp\WFA\"
DATABASEDIR=\"C:\Program Files\NetApp\WFA\Database\" /qr /l*v
C:\install.log"
```
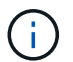

Il /qn L'opzione non è supportata da WFA.

I parametri dei comandi sono i seguenti:

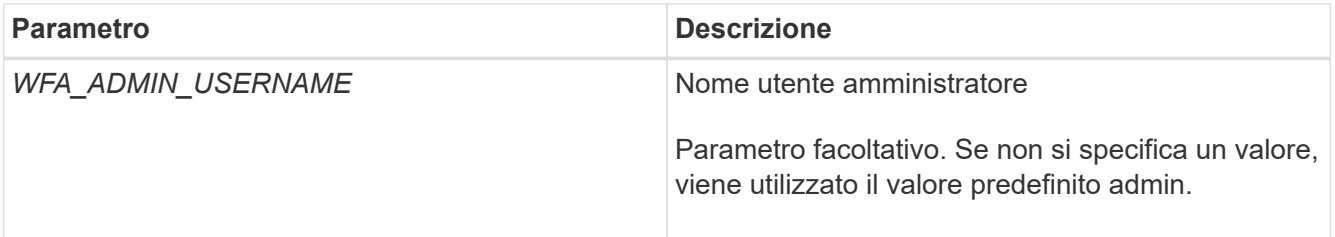

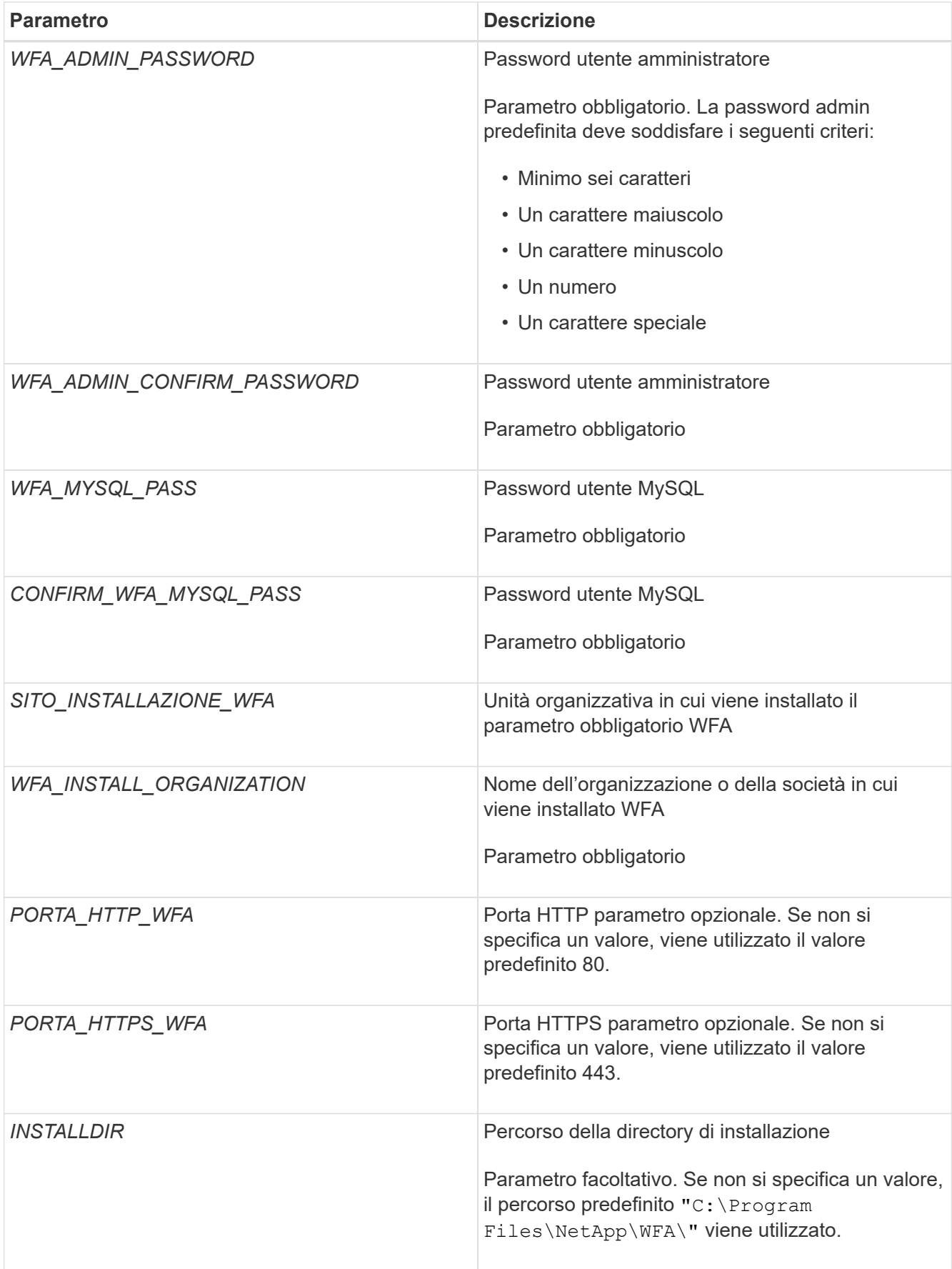

#### **Informazioni correlate**

# <span id="page-6-0"></span>**Configurare l'automazione del flusso di lavoro con MSCS**

Dopo aver installato Workflow Automation (Wfa) in Microsoft Cluster Server (MSCS), è necessario configurare Wfa per l'alta disponibilità in MSCS utilizzando gli script di configurazione.

### **Di cosa hai bisogno**

È necessario aver creato un backup di WFA.

#### **Fasi**

1. Accedere al primo nodo del cluster MSCS ed eseguire le seguenti operazioni:

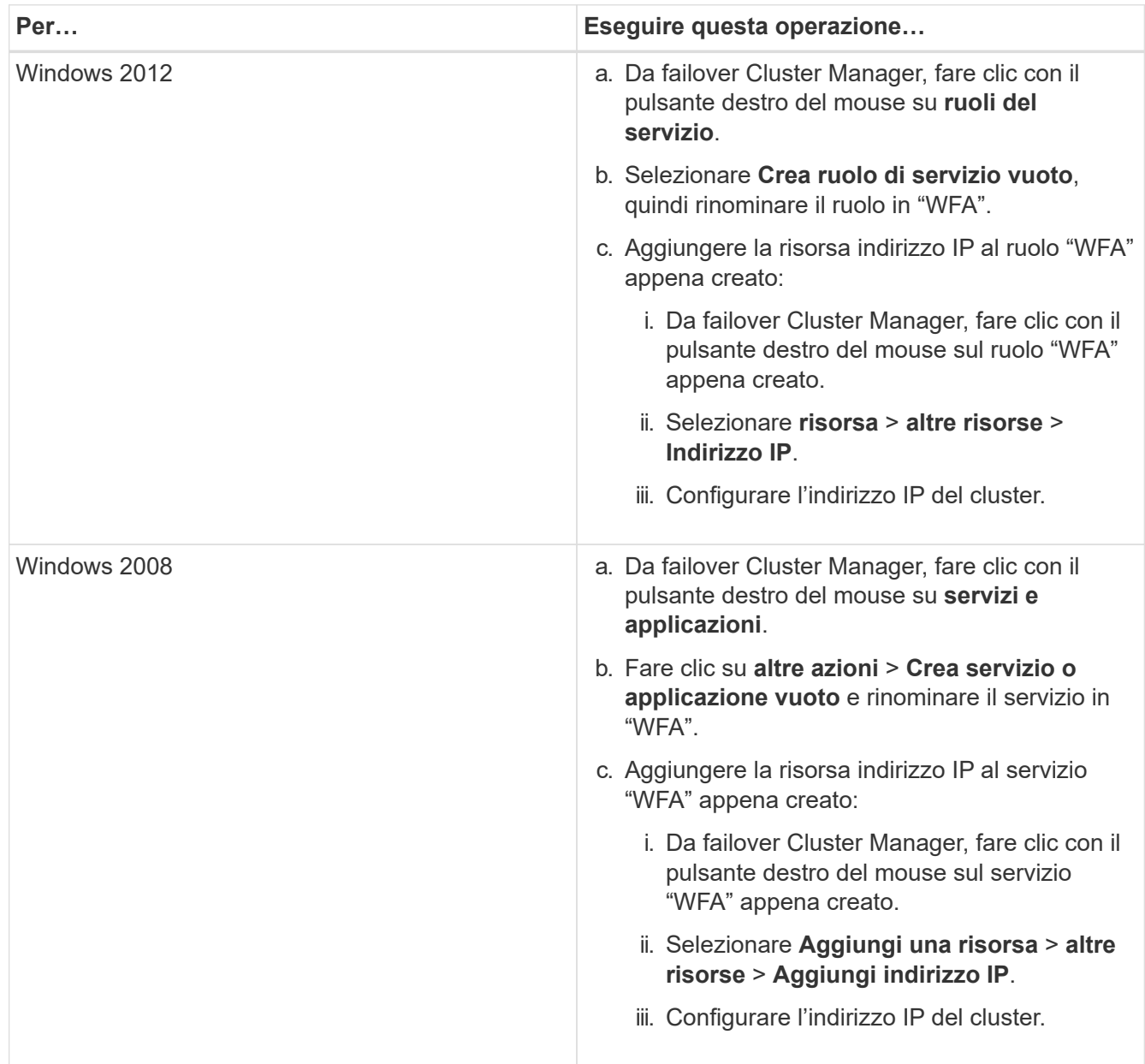

2. Al prompt dei comandi, eseguire ha setup.pl Script per spostare i dati WFA nella posizione condivisa e configurare WFA con MSCS per il failover: perl ha\_setup.pl --first [-t

```
type_of_cluster_vcs] [-g cluster_group_name] [-i IP_address_resource_name] [-n
cluster name] [-k shared disk resource name] [-f shared drive path]
```
Lo script è disponibile all'indirizzo WFA install location\WFA\bin\ha\.

#### **Esempio**

perl ha\_setup.pl --first -t mscs -g WFA -i "Cluster IP Address" -n wfa\_cluster -k "Cluster Disk 2" -f E:\

- 3. Verificare che le risorse MSCS siano state create.
- 4. Arrestare i servizi WFA da failover Cluster Manager:

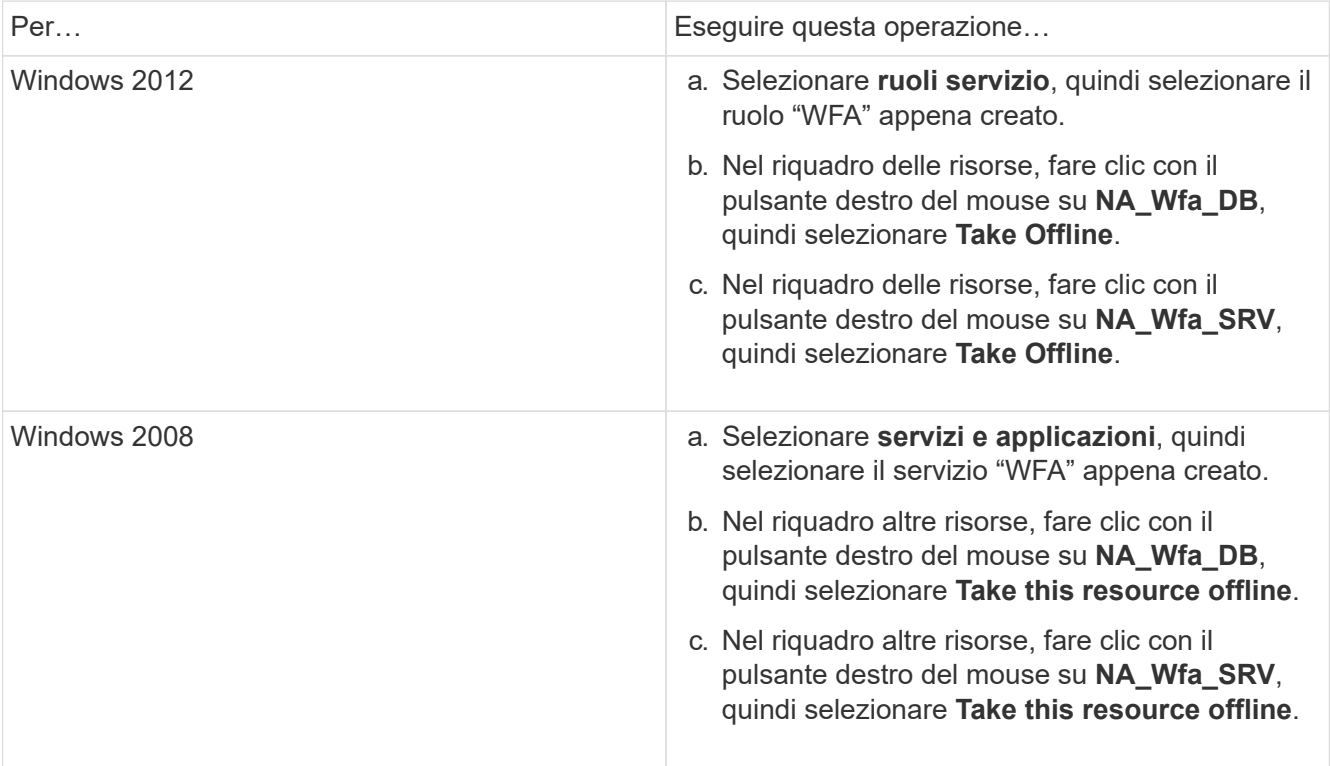

Il servizio di database WFA e il servizio del server WFA devono essere portati offline. I servizi WFA non devono essere arrestati dai servizi Windows.

- 5. Spostare manualmente le risorse WFA nel nodo secondario.
- 6. Verificare che il disco condiviso sia accessibile dal secondo nodo.
- 7. Al prompt dei comandi, eseguire ha\_setup.pl Script sul nodo secondario del cluster per configurare WFA per l'utilizzo dei dati dalla posizione condivisa: perl ha setup.pl --join [-t type of cluster mscs] [-f shared drive path]

Il ha\_setup.pl lo script è disponibile all'indirizzo WFA\_install\_location\WFA\bin\ha\.

#### **Esempio**

perl ha setup.pl --join -t mscs -f E:\

8. Da failover Cluster Manager, portare online le risorse WFA:

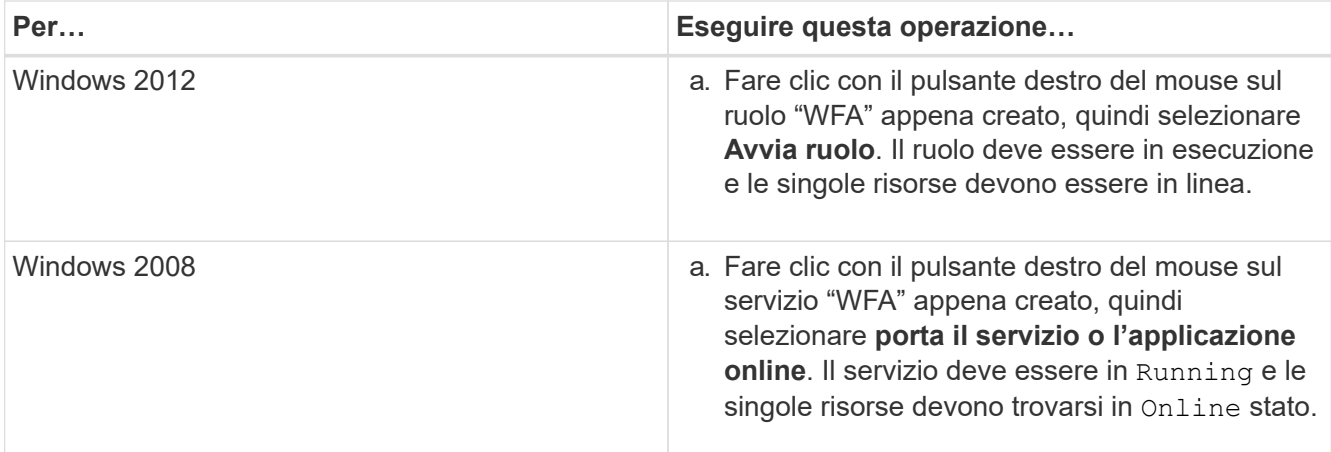

- 9. Passare manualmente al secondo nodo del cluster MSCS.
- 10. Verificare che i servizi WFA vengano avviati correttamente sul secondo nodo del cluster.

#### **Informazioni sul copyright**

Copyright © 2024 NetApp, Inc. Tutti i diritti riservati. Stampato negli Stati Uniti d'America. Nessuna porzione di questo documento soggetta a copyright può essere riprodotta in qualsiasi formato o mezzo (grafico, elettronico o meccanico, inclusi fotocopie, registrazione, nastri o storage in un sistema elettronico) senza previo consenso scritto da parte del detentore del copyright.

Il software derivato dal materiale sottoposto a copyright di NetApp è soggetto alla seguente licenza e dichiarazione di non responsabilità:

IL PRESENTE SOFTWARE VIENE FORNITO DA NETAPP "COSÌ COM'È" E SENZA QUALSIVOGLIA TIPO DI GARANZIA IMPLICITA O ESPRESSA FRA CUI, A TITOLO ESEMPLIFICATIVO E NON ESAUSTIVO, GARANZIE IMPLICITE DI COMMERCIABILITÀ E IDONEITÀ PER UNO SCOPO SPECIFICO, CHE VENGONO DECLINATE DAL PRESENTE DOCUMENTO. NETAPP NON VERRÀ CONSIDERATA RESPONSABILE IN ALCUN CASO PER QUALSIVOGLIA DANNO DIRETTO, INDIRETTO, ACCIDENTALE, SPECIALE, ESEMPLARE E CONSEQUENZIALE (COMPRESI, A TITOLO ESEMPLIFICATIVO E NON ESAUSTIVO, PROCUREMENT O SOSTITUZIONE DI MERCI O SERVIZI, IMPOSSIBILITÀ DI UTILIZZO O PERDITA DI DATI O PROFITTI OPPURE INTERRUZIONE DELL'ATTIVITÀ AZIENDALE) CAUSATO IN QUALSIVOGLIA MODO O IN RELAZIONE A QUALUNQUE TEORIA DI RESPONSABILITÀ, SIA ESSA CONTRATTUALE, RIGOROSA O DOVUTA A INSOLVENZA (COMPRESA LA NEGLIGENZA O ALTRO) INSORTA IN QUALSIASI MODO ATTRAVERSO L'UTILIZZO DEL PRESENTE SOFTWARE ANCHE IN PRESENZA DI UN PREAVVISO CIRCA L'EVENTUALITÀ DI QUESTO TIPO DI DANNI.

NetApp si riserva il diritto di modificare in qualsiasi momento qualunque prodotto descritto nel presente documento senza fornire alcun preavviso. NetApp non si assume alcuna responsabilità circa l'utilizzo dei prodotti o materiali descritti nel presente documento, con l'eccezione di quanto concordato espressamente e per iscritto da NetApp. L'utilizzo o l'acquisto del presente prodotto non comporta il rilascio di una licenza nell'ambito di un qualche diritto di brevetto, marchio commerciale o altro diritto di proprietà intellettuale di NetApp.

Il prodotto descritto in questa guida può essere protetto da uno o più brevetti degli Stati Uniti, esteri o in attesa di approvazione.

LEGENDA PER I DIRITTI SOTTOPOSTI A LIMITAZIONE: l'utilizzo, la duplicazione o la divulgazione da parte degli enti governativi sono soggetti alle limitazioni indicate nel sottoparagrafo (b)(3) della clausola Rights in Technical Data and Computer Software del DFARS 252.227-7013 (FEB 2014) e FAR 52.227-19 (DIC 2007).

I dati contenuti nel presente documento riguardano un articolo commerciale (secondo la definizione data in FAR 2.101) e sono di proprietà di NetApp, Inc. Tutti i dati tecnici e il software NetApp forniti secondo i termini del presente Contratto sono articoli aventi natura commerciale, sviluppati con finanziamenti esclusivamente privati. Il governo statunitense ha una licenza irrevocabile limitata, non esclusiva, non trasferibile, non cedibile, mondiale, per l'utilizzo dei Dati esclusivamente in connessione con e a supporto di un contratto governativo statunitense in base al quale i Dati sono distribuiti. Con la sola esclusione di quanto indicato nel presente documento, i Dati non possono essere utilizzati, divulgati, riprodotti, modificati, visualizzati o mostrati senza la previa approvazione scritta di NetApp, Inc. I diritti di licenza del governo degli Stati Uniti per il Dipartimento della Difesa sono limitati ai diritti identificati nella clausola DFARS 252.227-7015(b) (FEB 2014).

#### **Informazioni sul marchio commerciale**

NETAPP, il logo NETAPP e i marchi elencati alla pagina<http://www.netapp.com/TM> sono marchi di NetApp, Inc. Gli altri nomi di aziende e prodotti potrebbero essere marchi dei rispettivi proprietari.